## 采购收货**(FRM0161)**

说明: 按照采购单接收供货商的送货。

## 栏位:

从仓库、至仓库:表示选择仓库流程,用户无需牢记仓库流程,只需要点击仓库浏览键 ... 即可显示系统基本档案设置的相应物料规则流程(收料流程)。 分类码: 选择收料分类码(干基本档案已设定),用于系统自动生成收料单编号。

## 操作方法:

- 1、 选择物料流程(如物料由供应商仓至原料仓)、分类码(收料单编码);
- 2、 点击"下一步";
- 3、 收货细节: "采购单号"栏位输入(或点击浏览键选择)相关采购单号, "物品编号" 栏位输入需要收货的物料(或点击物品编号浏览键,浏览窗口只显示当前采购单的物料 细节,选择需要收货的物料), "收货数量"栏位输入实际收货的数量,"参考单号" 建议输入对方的送货单号(财务打印供应商对账单时会应用此单号),如收货时有特殊 说明可干"备注"栏位输入,如图:

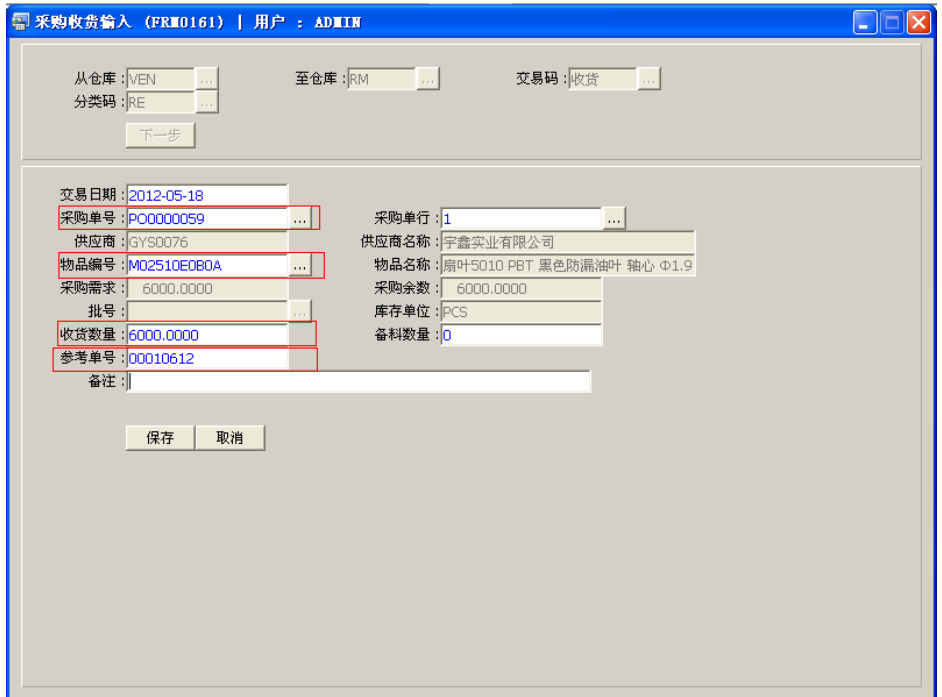

- 交易日期:系统默认当前日期,可手工修改。
- 批号:收货时物料批号系统自动产生。
- 备料数量:超出采购单数量的物料,如供应商送的备料,可于"备料数量"栏 位输入,此栏位输入的数量财务无需付款给供应商。
- 备注:收货时如有特殊说明可于此栏位输入。
- 4、 确认收货细节内容后,点击"保存"。放弃操作则点击"取消"。

## 注意事项:

- "收货数量"不能超于采购单需求数量。否则,系统会提示"数量不接受",导致操作 失败。
- 未经批核的采购单,仓库无法进行接收,操作时,系统会提示"采购单未批核",需请 采购部进行审批确认。
- 操作中当系统提示 "货币对换表不存在"时,因该采购单交易货币的对换率没有设置 引致,需请财务设置。因仓库收货后,于财务产生应付账款。